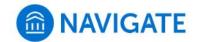

## University of New Haven

## Schedule an appointment with Graduate Student Services

- 1. Download the Navigate App to your phone or access Navigate online
- 2. On the Student Homepage, select the Appointments link and click Schedule an Appointment to begin

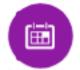

- 3. Select the Reason for the appointment
  - > Student Support Services
    - > Graduate Student Services

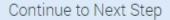

>

- 4. Continue to the Location
  - > Select a remote meeting (Zoom) or in-person (Gatehouse)
- 5. Choose the day and time that fits your schedule
- Review the appointment details, provide additional comments, and set email and/or text reminders for the appointment

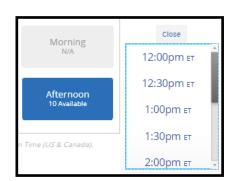

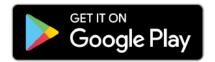

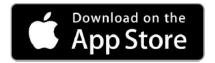

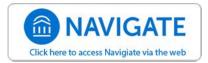